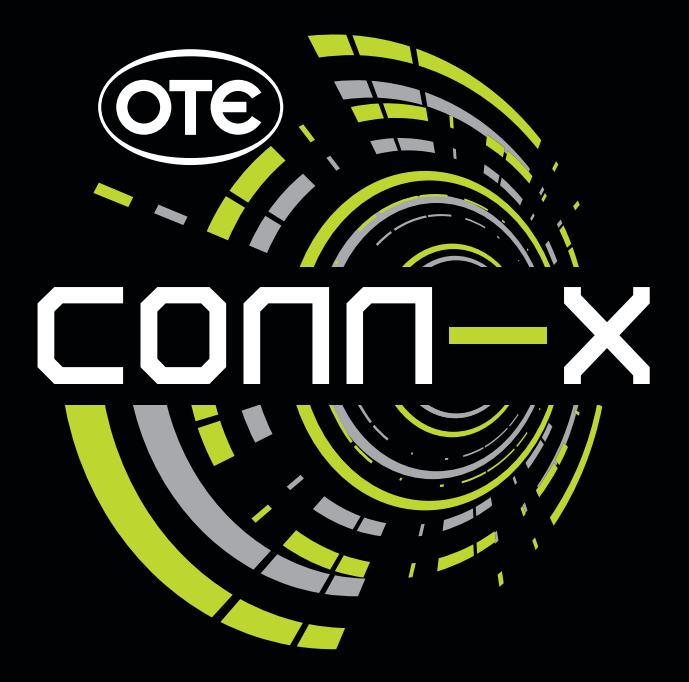

# No**1** ADSL ΣΤΗΝ ΕΛΛΑΔΑ

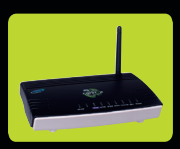

ΟΔΗΓΟΣ ΓΡΗΓΟΡΗΣ ΕΓΚΑΤΑΣΤΑΣΗΣ Ασύρµατο Router ADSL2+ T&W matr-X 4Ew

# **T&W matr-X 4Ew**

#### **ΠΕΡΙΕΧΟΜΕΝΑ ΣΥΣΚΕΥΑΣΙΑΣ**

- 1 Ασύρµατο ADSL2+ Router
- 1 Καλώδιο Ethernet RJ45
- 2 Τηλεφωνικά Καλώδια RJ11
- 1 Διαχωριστής και 1 Φίλτρο (PSTN) ή 1 Διαχωριστής (ISDN)
- 1 Τροφοδοτικό
- 1 Οδηγός Γρήγορης Εγκατάστασης (ελληνικά)
- 1 CD Εγκατάστασης

#### **ΔΙΑΚΟΠΤΗΣ ΛΕΙΤΟΥΡΓΙΑΣ ON/OFF**

Για να θέσετε σε λειτουργία το Router, πιέστε το διακόπτη που βρίσκεται στο πίσω µέρος.

Για να σταµατήσετε τη λειτουργία του, πιέστε πάλι τον ίδιο διακόπτη.

### **ΦΩΤΕΙΝΕΣ ΕΝΔΕΙΞΕΙΣ/LED**

Το Router έχει λυχνίες ενδείξεων στο πάνω µέρος (Εικόνα 1).

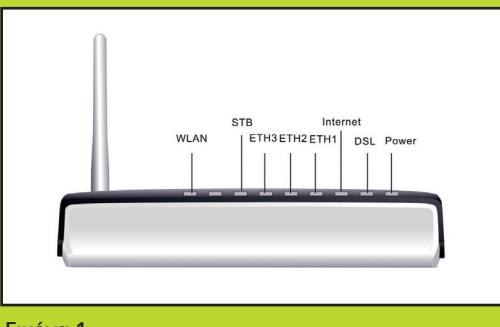

#### Εικόνα 1

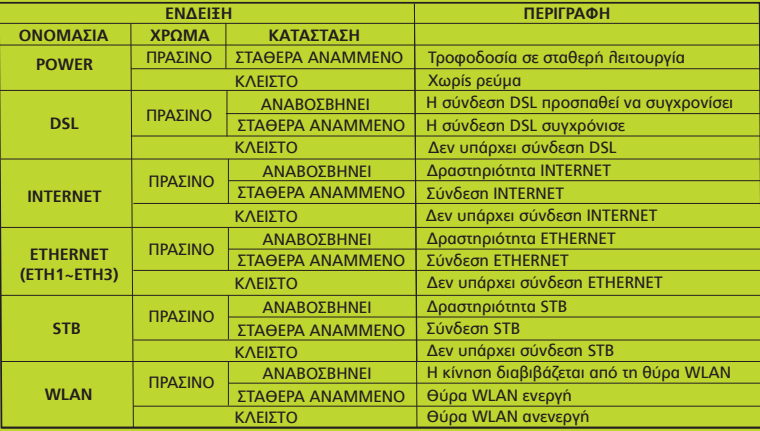

#### **ΥΠΟΔΟΧΕΣ**

Στο πίσω µέρος του Router υπάρχουν τριών ειδών υποδοχές (Εικόνα 2).

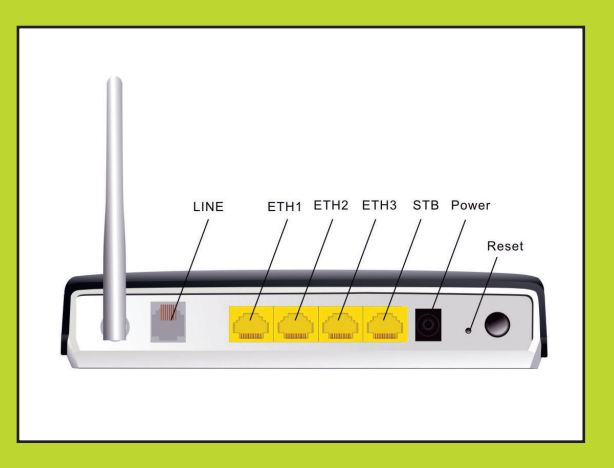

Εικόνα 2

### **ΣΥΝΔΕΣΜΟΛΟΓΙΑ ΕΞΟΠΛΙΣΜΟΥ**

Ανάλογα µε το είδος της γραµµής (PSTN ή ISDN) και το είδος του εξοπλισµού (Διαχωριστής ή Φίλτρο) θα πρέπει να πραγµατοποιήσετε µια από τις πιο κάτω συνδεσµολογίες:

#### **ΓΡΑΜΜΗ PSTN ME ΦΙΛΤΡΟ & ΔΙΑΧΩΡΙΣΤΗ**

**1**. Συνδέστε το τροφοδοτικό στην υποδοχή Power του Router (Εικόνα 3).

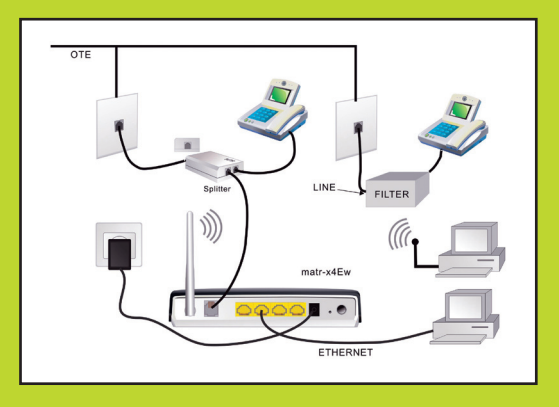

**2**. α. Συνδέστε την υποδοχή Line του Router στην τηλεφωνική παροχή του σπιτιού σας χρησιµοποιώντας ένα τηλεφωνικό καλώδιο RJ11.

Εικόνα 3

β. Αν στην ίδια πρίζα χρησιµοποιείτε και τηλεφωνική συσκευή, θα πρέπει να χρησιµοποιήσετε το Διαχωριστή (περιλαµβάνεται στη συσκευασία) και να συνδέσετε το τηλεφωνικό καλώδιο RJ11 από την τηλεφωνική παροχή του σπιτιού σας στη θύρα Line του διαχωριστή. Συνδέστε ένα τηλεφωνικό καλώδιο RJ11 στη θύρα Modem του διαχωριστή και την άλλη άκρη του τηλεφωνικού καλωδίου στη θύρα Line του Router.

 Συνδέστε ένα τηλεφωνικό καλώδιο RJ11 στη θύρα Phone του διαχωριστή και την άλλη άκρη του καλωδίου στην τηλεφωνική σας συσκευή.

 Εάν υπάρχουν και άλλες τηλεφωνικές συσκευές σε άλλες πρίζες µέσα στο σπίτι, θα πρέπει να βάλετε πριν από αυτές ένα Φίλτρο.

**3**. Συνδέστε τον υπολογιστή σας µε το Router. Προτείνουµε τη σύνδεση µε κάρτα δικτύου (Ethernet) για την αρχική σύνδεση του Router µε τον υπολογιστή σας. Συνδέστε το καλώδιο Ethernet RJ45 στις θύρες ETH 1-3 του Router.

**ΠΡΟΣΟΧΗ**: Η τέταρτη θύρα Ethernet χρησιµοποιείται αποκλειστικά για σύνδεση Set-Top-Box (STB).

#### **ΓΡΑΜΜΗ ISDN ΜΕ ΔΙΑΧΩΡΙΣΤΗ**

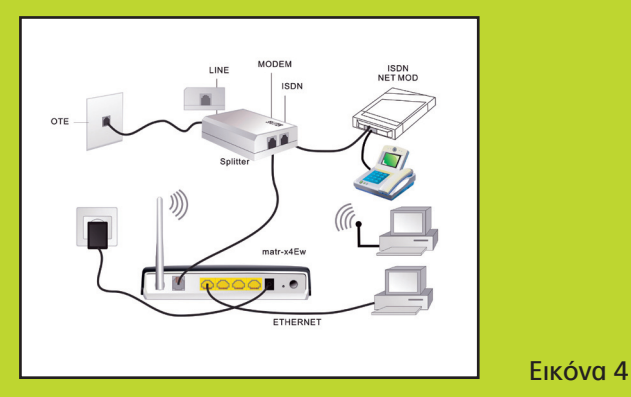

**1**. Aποσυνδέστε το τηλεφωνικό καλώδιο RJ11 από την πρίζα τηλεφώνου ISDN και συνδέστε το στην υποδοχή ISDN του Διαχωριστή (Εικόνα 4).

**2**. Συνδέστε ένα τηλεφωνικό καλώδιο RJ11 µε την υποδοχή Line του Διαχωριστή και µε την πρίζα τηλεφώνου ISDN.

**3**. Συνδέστε την υποδοχή Line του Router µε την υποδοχή Modem του Διαχωριστή χρησιµοποιώντας ένα τηλεφωνικό καλώδιο RJ11.

**4**. Συνδέστε τον υπολογιστή σας µε το Router. Προτείνουµε τη σύνδεση µε κάρτα δικτύου (Ethernet) για την αρχική σύνδεση του Router µε τον υπολογιστή σας. Συνδέστε το καλώδιο Ethernet RJ45 σε µία από τις 3 θύρες Ethernet του Router.

**ΠΡΟΣΟΧΗ:** Η τέταρτη θύρα Ethernet χρησιµοποιείται αποκλειστικά για σύνδεση Set-Top-Box (STB).

#### **ΡΥΘΜΙΣΕΙΣ ROUTER ΜΕΣΩ ETHERNET**

**1**. Εισάγετε το CD εγκατάστασης στο CD-ROM.

**2**. Εµφανίζεται το MENU. Σε περίπτωση που δεν εµφανιστεί, κάντε διπλό κλικ στο Ο Υπολογιστής µου (My Computer) και στη συνέχεια δεξί κλικ και Άνοιγµα (Open) στο CD ROM. Στη συνέχεια κάντε διπλό κλικ στο **Setup**. **3**. Επιλέξτε γλώσσα (Ελληνικά/Αγγλικά) και πατήστε **ΟΚ**.

**4**. Επιλέξτε «Έναρξη Γρήγορης Εγκατάστασης».

**5**. Κάντε κατακύλιση (scroll) µε το ποντίκι και διαβάστε µε προσοχή τις οδηγίες της οθόνης µε ένδειξη «Οδηγίες Ασφαλείας και Κανονισµοί». Επιλέξτε «Έχω διαβάσει και κατανοώ πλήρως τις Οδηγίες Ασφαλείας και τους Κανονισµούς». Πατήστε **Επόµενο**.

**6**. Βρίσκεστε στον «Οδηγό Εγκατάστασης». Πατήστε **Επόµενο**.

**7**. Για τα επόµενα επτά βήµατα ακολουθήστε τις οδηγίες και επιλέξτε **Επόµενο** έως ότου εµφανιστεί η σελίδα «Συνδεθείτε και προγραµµατίστε το matr-X Gateway».

**8**. Επιλέξτε **Συνέχεια**.

**9**. Το πρόγραµµα πραγµατοποιεί αυτόµατο εντοπισµό των δικτυακών συσκευών που έχετε στον υπολογιστή σας και τις εµφανίζει στο λευκό πλαίσιο της οθόνης. Επιλέξτε τη δικτυακή συσκευή µέσω της οποίας επιθυµείτε να συνδεθείτε στο Internet. Πιέστε **Επόµενο**.

**10**. Πραγµατοποιείται σάρωση του υπολογιστή σας η οποία διαρκεί περίπου 1 λεπτό.

**11**. Τα πεδία «Όνοµα Χρήστη» και «Κωδικός Ασφαλείας» είναι εργοστασιακά ορισµένα σε admin / admin. Επιλέξτε **ΟΚ**.

**12**. Σε περίπτωση που επιθυµείτε να αλλάξετε τον Κωδικό Ασφαλείας (προαιρετικό) για ασφάλεια στη διαχείριση της συσκευής, ακολουθήστε τις οδηγίες του Οδηγού και επιλέξτε **Επόµενο**.

**ΠΡΟΣΟΧΗ**: Δεν µπορείτε να αλλάξετε το Όνοµα Χρήστη. Σε περίπτωση που αλλάξετε τον Κωδικό Ασφαλείας, θα πρέπει να τον σηµειώσετε κάπου ώστε να τον θυµάστε στο µέλλον.

**13**. Στη σελίδα «Ρυθµίσεις Λογαριασµού Internet», εισάγετε το Όνοµα Πρόσβασης και τον Κωδικό Πρόσβασης που σας έχουν δοθεί κατά την αγορά του conn-x. Επιλέξτε **Επόµενο**.

**Σηµείωση**: τo Όνοµα Πρόσβασης (User name) θα πρέπει να ακολουθείται από το @otenet.gr (username@otenet.gr)

**14**. Στις Ρυθµίσεις ασύρµατης πρόσβασης, µπορείτε εάν θέλετε να αλλάξετε τις ρυθµίσεις του ασύρµατου δικτύου σας. Για περισσότερες πληροφορίες παρακαλούµε ανατρέξτε στις αναλυτικές οδηγίες που βρίσκονται στο συνοδευτικό CD του Router. Πατήστε **Τέλος**. **15**. Η συσκευή θα πραγµατοποιήσει αυτόµατη αποθήκευση των ρυθµίσεών σας και θα κάνει επανεκκίνηση µε τις νέες ρυθµίσεις. Ο Οδηγός Εγκατάστασης θα κλείσει αυτόµατα σε 2 λεπτά περίπου.

**Σηµείωση**: Αν το λειτουργικό σύστηµα του υπολογιστή σας δεν είναι Microsoft Windows (π.χ LINUX, MAC), δείτε τις αναλυτικές οδηγίες που βρίσκονται στο συνοδευτικό CD.

#### **ΓΙΑ ΝΑ ΣΥΝΔΕΘΕΙΤΕ ΑΣΥΡΜΑΤΑ**

Για να συνδεθείτε ασύρµατα µε το Router, θα πρέπει να τοποθετήσετε την ασύρµατη κάρτα δικτύου (ή ένα WiFi USB stick) στον υπολογιστή σας και να την εγκαταστήσετε. Για να ρυθµίσετε την ασύρµατη κάρτα δικτύου ή το WiFi USB stick, ανατρέξτε στις οδηγίες που τα συνοδεύουν. Για την ασύρµατη σύνδεσή σας, ο κωδικός "SSID" βρίσκεται γραµµένος στην ετικέτα κάτω από το Router εκτός εάν τον αλλάξατε στο βήµα «Ρυθµίσεις ασύρµατης πρόσβασης» του Οδηγού Εγκατάστασης. Στις εργοστασιακές ρυθµίσεις, η ασφάλεια πάνω από την ασύρµατη σύνδεση είναι απενεργοποιημένη.

#### **ΠΡΟΣΟΧΗ**

Σε περίπτωση που δεν αλλάξατε τις εργοστασιακές ρυθµίσεις στο βήµα «Ρυθµίσεις ασύρµατης πρόσβασης» του Οδηγού Εγκατάστασης και για την αποτροπή πρόσβασης στο ασύρµατο δίκτυο που θα δηµιουργήσετε (π.χ. µεταξύ του Η/Υ και του ADSL2+ Router) µη εξουσιοδοτηµένων χρηστών, ανατρέξτε στις αναλυτικές οδηγίες που βρίσκονται στο συνοδευτικό CD του Router.

Για περισσότερες πληροφορίες, παρακαλούµε να αναφερθείτε στο εγχειρίδιο χρήσης τόσο του WiFi USB Adapter όσο και του ADSL2+ Router.

#### **ΑΛΛΑΓΗ USER NAME & PASSWORD**

**1**. Σε περίπτωση που θέλετε να αλλάξετε το Όνοµα Πρόσβασης (User name) και τον Κωδικό Πρόσβασης (Password) (µπορείτε να αλλάξετε το Όνοµα Πρόσβασης µόνο µία φορά ενώ τον Κωδικό Πρόσβασης όσες φορές θέλετε), ανοίξτε τον Internet Explorer και στη γραµµή διευθύνσεων πληκτρολογήστε http://www.oteshop.gr/myservices/myid. **2**. Στη σελίδα που θα εµφανιστεί, ακολουθήστε τις οδηγίες.

#### **ΠΕΡΙΣΣΟΤΕΡΕΣ ΠΛΗΡΟΦΟΡΙΕΣ ΓΙΑ ΤΙΣ ΡΥΘΜΙΣΕΙΣ**

Για περισσότερες πληροφορίες, ανατρέξτε στο αναλυτικό εγχειρίδιο χρήσης του Router που περιλαµβάνεται στο cd ή επισκεφθείτε τη σελίδα ρυθµίσεων του Router πληκτρολογώντας στη γραµµή διευθύνσεων του Internet Explorer: http://192.168.1.1. Στο παράθυρο που εµφανίζεται, εισάγετε **admin** στο πεδίο User Name και πάλι **admin** στο πεδίο Password για την είσοδό σας στο interface του Router.

Ο εξοπλισµός συνοδεύεται από εγγύηση διάρκειας 1 έτους από την ηµεροµηνία αγοράς του.

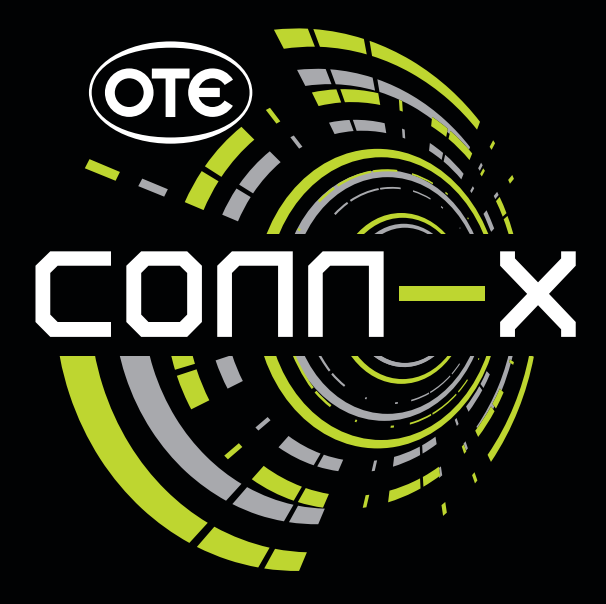

#### Κέντρο Αναγγελίαs Βλαβών

Για τυχόν βλάβες<br>μετά την ενεργοποίηση ADSL, καλέστε

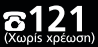

**Ώρες λειτουργίας: Δευτέρα-Παρασκευή: 07:00 - 22:00 Σάββατο, Κυριακή και αργίες: 08:00 - 14:00**

## **OBL**

Γραμμή Τεχνικής Υποστήριξης

...<br>Πα κάθε απορία και βοήθεια<br>πριν και μετά την εγκατάσταση ADSL, καλέστε

ត1242 (Αστική χρέωση, για όλη την Ελλάδα)

**Ώρες λειτουργίας: Δευτέρα-Σάββατο: 09:00 - 21:00 Κυριακή και αργίες: 09:00 - 14:00**